**ADMINISTRACIÓN ELECTRÓNICA**

# **TUTORIAL PROCESO REXISTRO VIGO EN INGLÉS 2024**

Acceda ao seguinte enlace da Web Municipal**:** 

**<http://hoxe.vigo.org/solicitude-vigoeningles>**

Nesta páxina está explicado todo o proceso de solicitude ao programa Vigo en Inglés 2024.

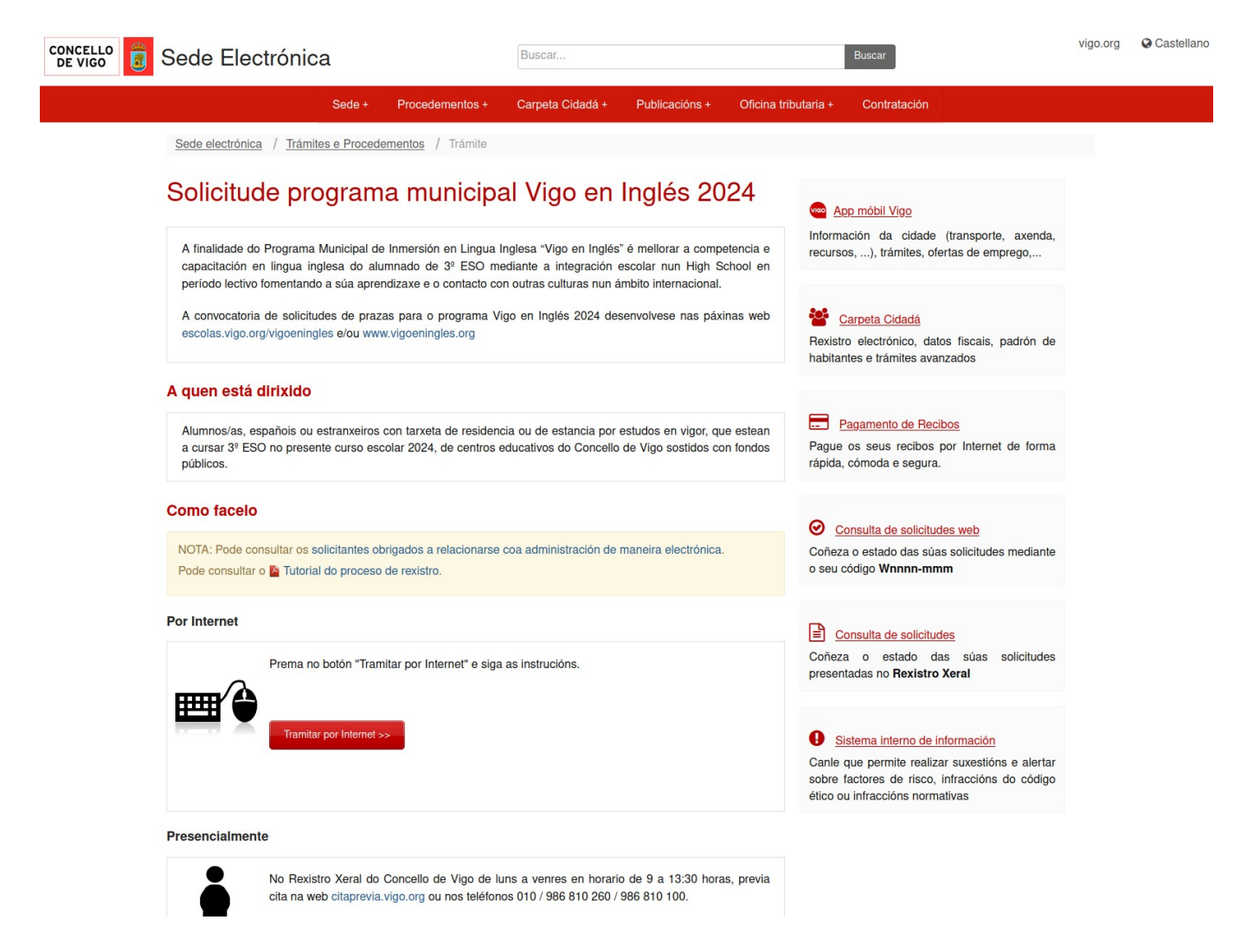

Unha vez cuberta a solicitude nas páxinas **web [escolas.vigo.org/vigoeningles](https://escolas.vigo.org/vigoeningles) e/ou [www.vigoeningles.org](http://www.vigoeningles.org/)**, prema o botón Tramitar por Internet para proceder a rexistrar a súa solicitude no Concello de Vigo.

Para rexistrar a solicitude pediráselle que se identifique na Carpeta Cidadá mediante calquera dos sistemas permitidos:

- PIN-SMS do Concello de Vigo.
- Certificado dixital.

**CONCELLO CONCELLERÍA DE ADMINISTRACIÓN CONTRATACIÓN, PATRIMONIO DE VIGO ELECTRÓNICA E XESTIÓN MUNICIPAL** • DNI electrónico. • [Cl@ve](mailto:Cl@ve)  $\bullet$  ... CONCELLO<br>DE VIGO

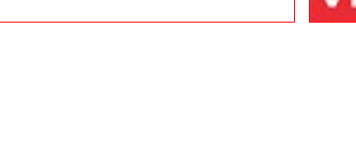

vigo.org

 $\Omega$ 

Castellano

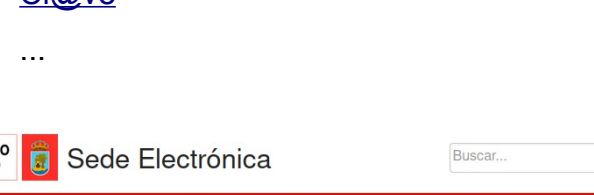

Carpeta Cidadá + Sodo + **Drocedomentos** Publicacións + Oficina tributaria + Contratación

# Carpeta Cidadá: O Concello Online

A Carpeta Cidadá ofrece á cidadanía e empresas a consulta de forma individual e personalizada dos datos persoais que son xestionados polo Concello de Vigo.

Entre os servizos que ofrece se atopan: Rexistro Telemático, consulta de expedientes, consulta de notificacións, información tributaria, multas de tráfico, padrón de habitantes, ...

#### Sistemas de acceso

Acceso por PIN-SMS obtido nas oficinas do

IQQQQQ

Entra

Concello (cidadanía e empresas)

IĘ

Como darme de alta?

Olvidei o meu PIN

**PIN-SMS** 

PIN:

NIF/CIF: NIF/CIF

Pode acceder á Carpeta Cidadá autenticándose das seguintes formas: Sistema Chave PIN-SMS do Concello de Vigo, DNIe, Certificado electrónico, chave permanente e pin 24 horas

#### Certificado / DNIe

- Acceso a través de certificado sen necesidade de rexistro previo:
- · DNI electrónico
- · Certificados electrónicos
- Ver certificados admitidos

## Cl@ve e Certificados

 $cl($ ave Chave permanente, pin 24 horas, DNIe e

Certificados electrónicos:

Os sistemas de Chave permanente e pin 24 horas so valen para identificarse na Sede, NON SE PODEN UTILIZAR PARA ASINAR con eles

Ver certificados admitidos

#### Acceso por PIN-SMS do Concello de Vigo

Actualmente foi instalado un sistema de identificación e sinatura electrónica non criptográfica, baseado en clave concertada e dobre autenticación por dispositivo móbil, denominado Firma Móbil Segura PIN-SMS.

Como darse de alta?

- · Os novos usuarios poderán solicitar á alta das seguintes formas:
	- 1. De forma telemática. Activar PIN (debe autenticarse mediante Certificado electrónico, DNIe, Chave permanente ou pin 24 horas)
	- 2. De forma presencial. Encha o seguinte formulario para **Solicitar alta en Sistema PIN-SMS**
- . Os usuarios antigos da Carpeta Cidadá deberán actualizar a súa clave de acceso no seguinte ENLACE: Activar PIN (debe autenticarse co seu usuario de carpeta cidadá)
- Asimesmo, achégase MANUAL con instruccións para presentar e asinar documentos no Rexistro Electrónico do Concello de Vigo.

Ao identificarse, a Sede Electrónica redirixiralle ao formulario de rexistro de solicitudes do programa Vigo en Inglés 2024:

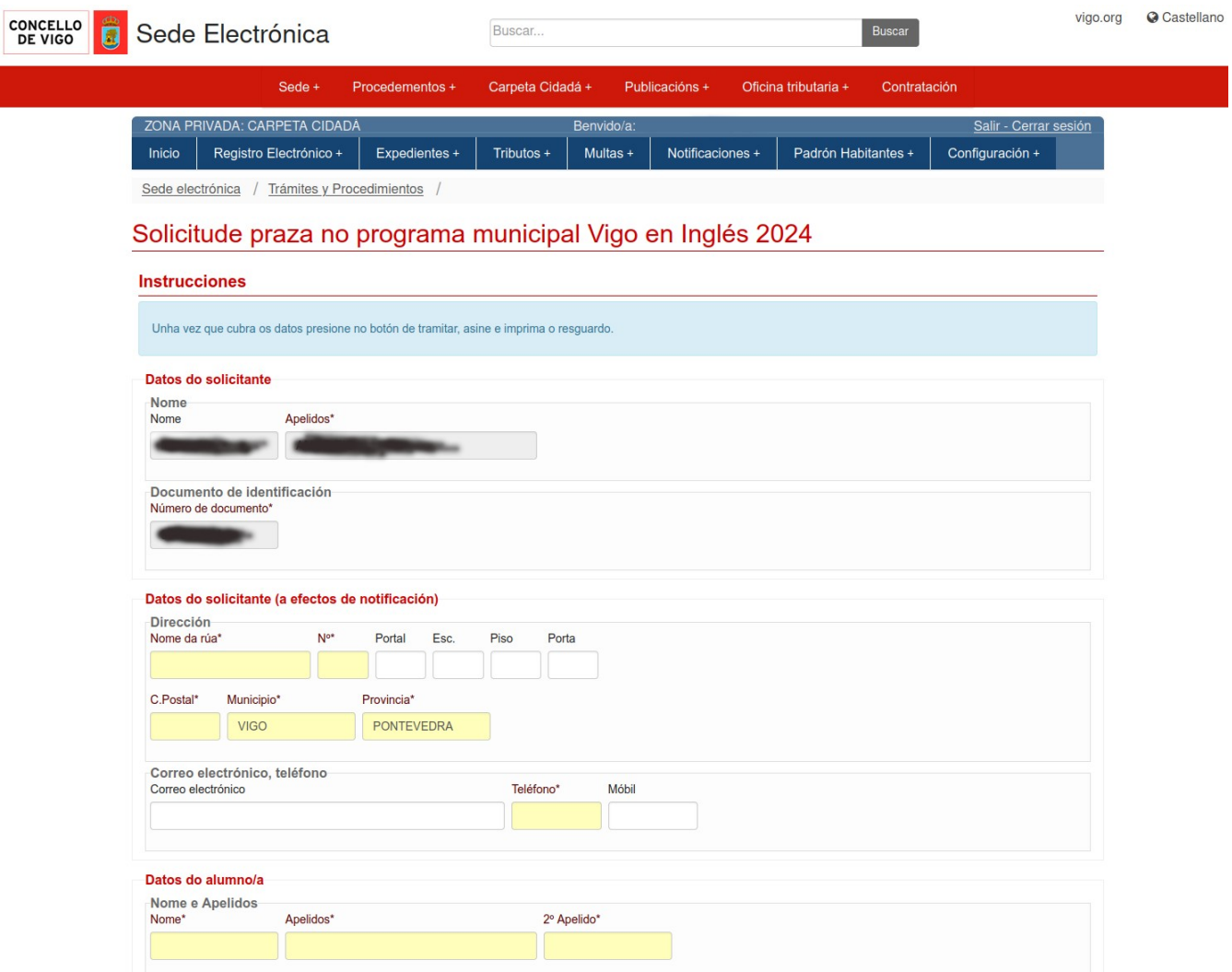

Cubra os datos solicitados e o/os arquivo/s requirido/s.

\* **LEMBRE QUE SE XA ACHEGOU OS ARQUIVOS SOLICITADOS NA TRAMITACIÓN DA SÚA SOLICITUDE, AQUÍ SÓ DEBE ANEXAR O FORMULARIO DE SOLICITUDE ASINADO**.

Unha vez cuberto o formulario prema sobre o botón *Tramitar*.

# **ADMINISTRACIÓN ELECTRÓNICA**

### **CONCELLERÍA DE CONTRATACIÓN, PATRIMONIO E XESTIÓN MUNICIPAL**

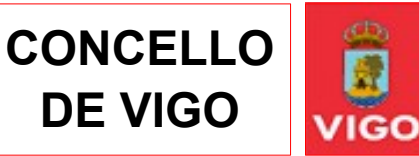

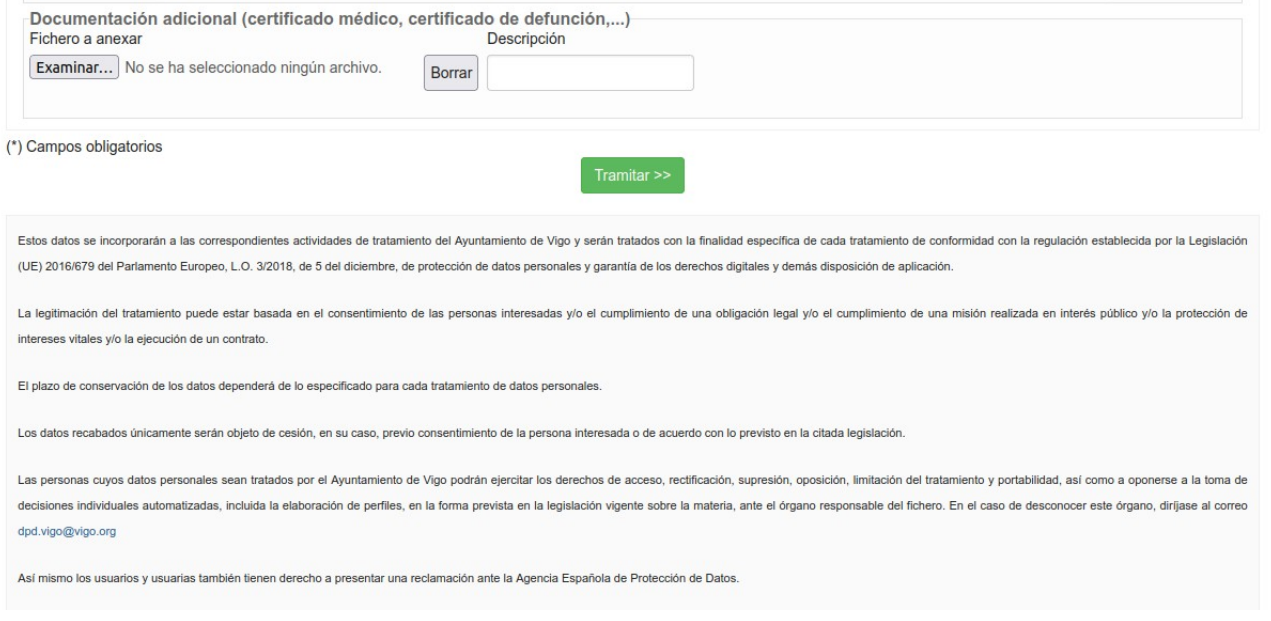

Aparecerá unha páxina na que se lle indica que a súa solicitude está pendente de sinatura.

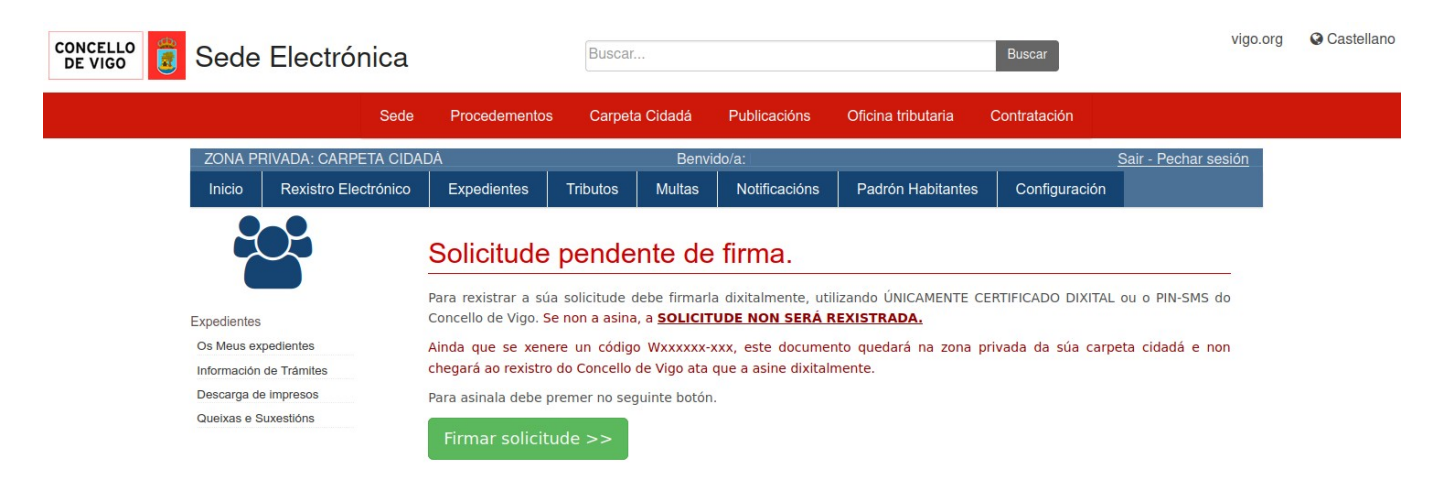

Prema sobre o botón *Firmar Solicitude >>*, accederá á pantalla de sinatura, onde debe seguir as instrucións.

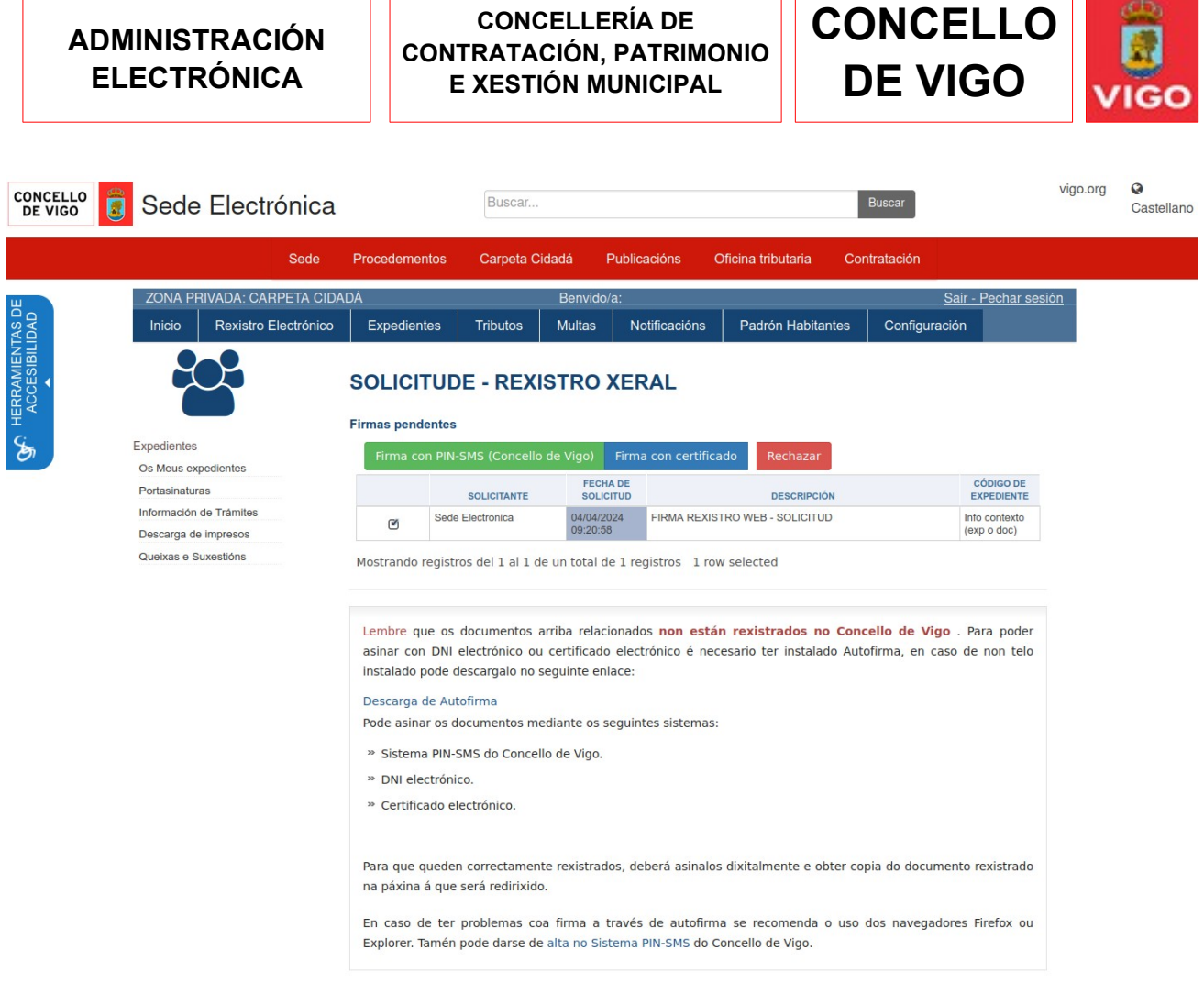

ו ר

ו ר

Prema o botón *Asinar* ou *Asinar con PIN-SMS* e asine co seu certificado, DNI electrónico ou chave PIN-SMS do Concello de Vigo. Ó rematar o proceso de sinatura a Sede levaralle á pantalla de rexistro e impresión da súa solicitude.

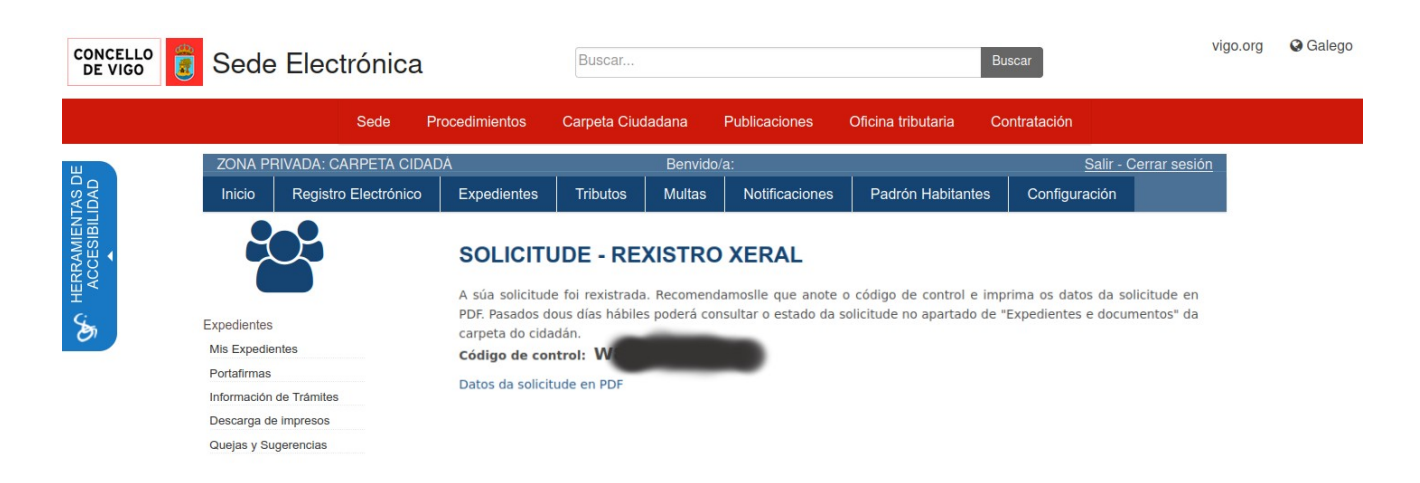

Prema sobre o enlace: *Datos da solicitude en PDF* para obter a copia do xustificante de rexistro da súa solicitude.

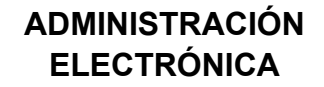

## **CONCELLERÍA DE CONTRATACIÓN, PATRIMONIO E XESTIÓN MUNICIPAL**

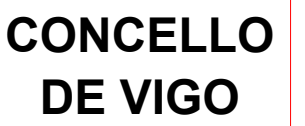

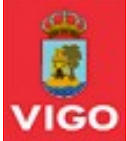

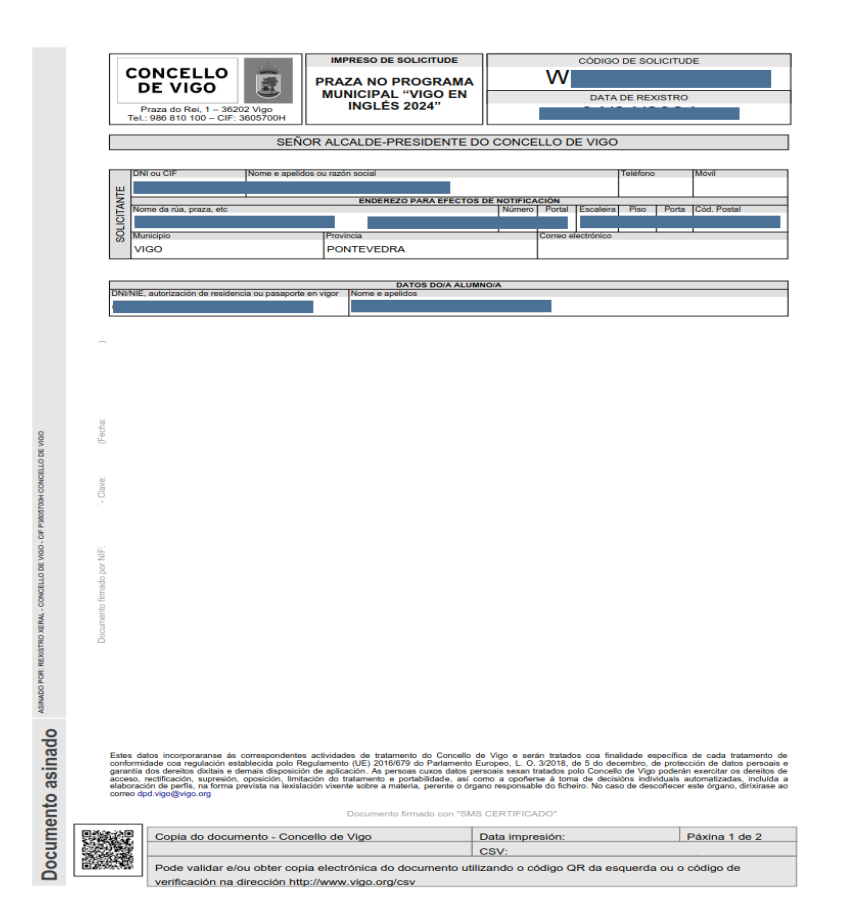

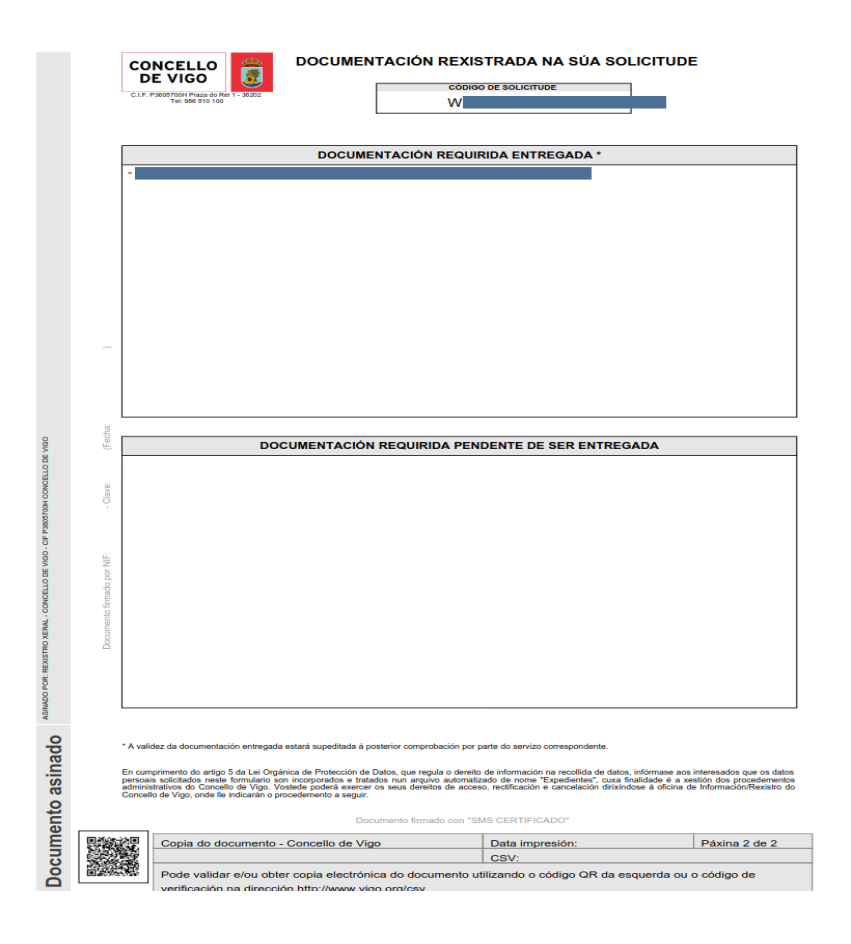

**ADMINISTRACIÓN ELECTRÓNICA**

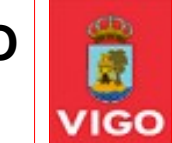

No caso de que non puidera asinar a solicitude ou desexe asinala e rexistrala noutro momento, pode acceder á solicitude realizada dende a súa carpeta cidadá. Ó entrar apareceralle a solicitude en borrador.

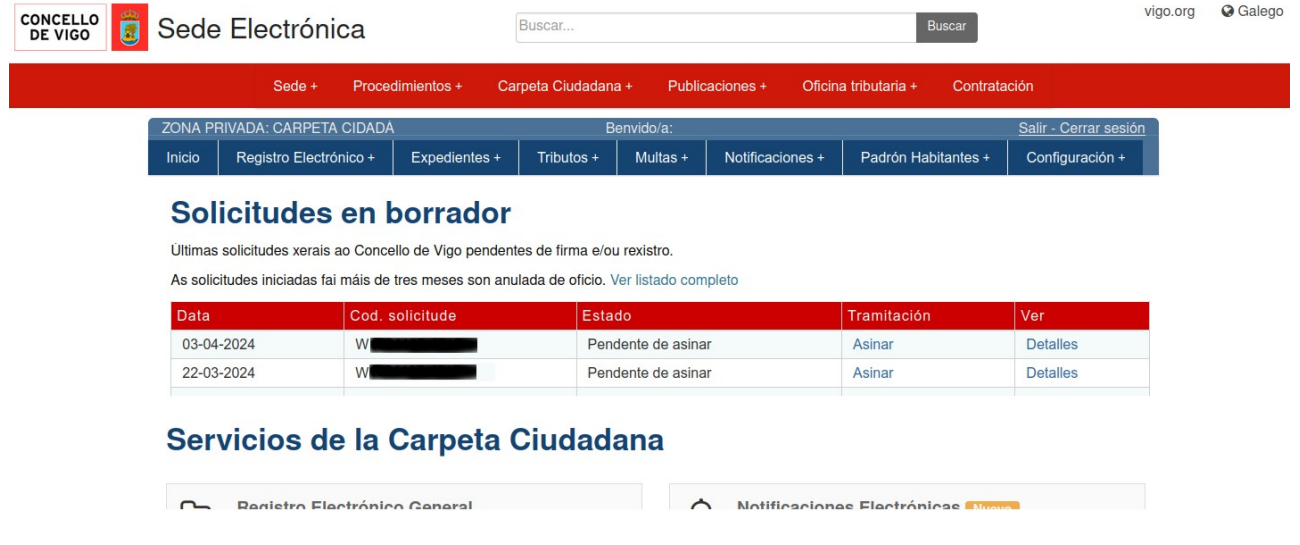

Prema sobre **Asinar** para proceder a asinala, isto llevaralle á páxina na que se lle indica que a súa solicitude está pendente de sinatura (*ver páxina 4 deste documento*).

Se antes de asinar desexa comprobar o que vai presentar prema sobre **Detalles**, isto llevaralle a unha página onde poderá ver o borrador da súa solicitude, comprobar a lista de documentos que vai presentar, asinar a solicitude ou anular a solicitude.

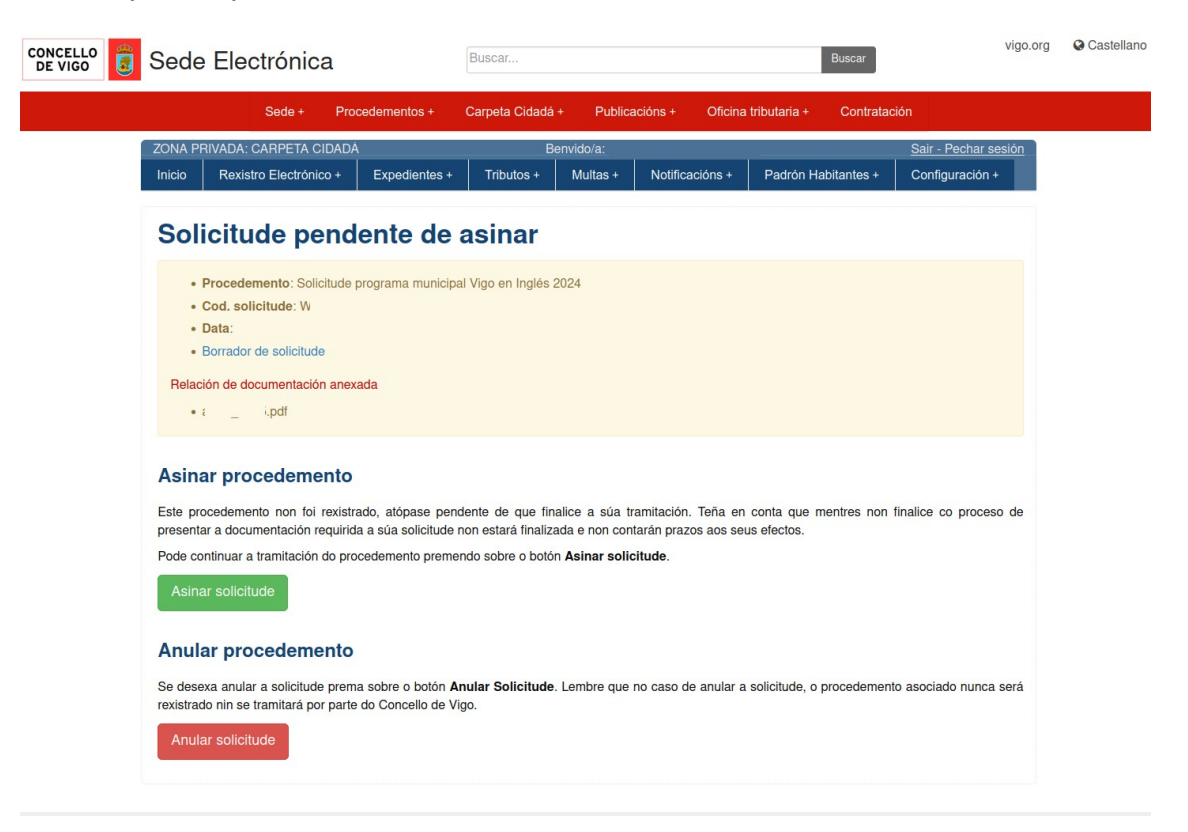